# **Salesforce Connector**

- Overview
- Install
- Connect

## Overview

This connector allows you to access data around leads, opportunities, and other objects available to your Salesforce account. This will mean that you can monitor the performance on a company and individual sales person level.

### Install

All third-party connectors are loaded into the system in the same way. See Loading Connectors for instructions.

## Connect

#### top

- 1. Create a new Data Source by using one of these methods:
  - O Left Side Nav open the left side navigation panel, click on Create, select the Data Source option
  - O Top Right Button click on the create button, select the Data Source optio n.
  - o Toolbar click on the Create link in the toolbar, select the Data Source optio
  - O Admin Console navigate to the Admin Console, open ion, click on

the Data Sources sect the Add button.

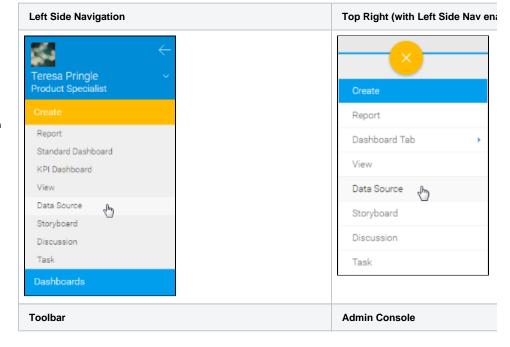

You will now see the New Connection lightbox.

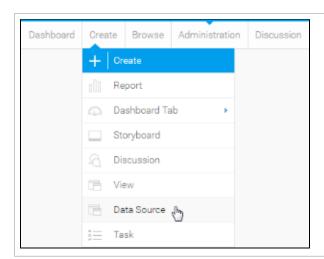

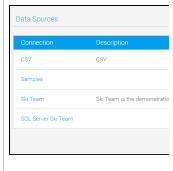

2. Select the **Salesforce** connector to set up your data source.

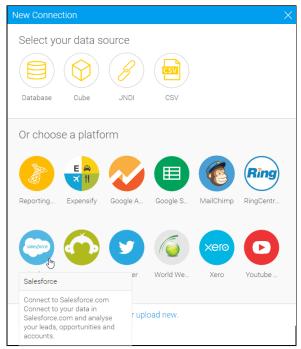

3. Fill in the details required by the connector. In this example, you will need to complete the **Name** and **Description**.

This should describe the specific connection, rather than the connector.

4. Complete the **Connection Instructions**. Each connector will have different requirements that will need to be completed in order to successfully access your data.

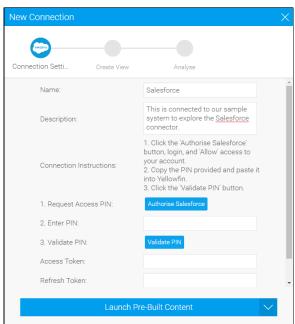

5. From here you will have to authorise the connector. Start by clicking on the **A uthorise Salesforce** button.

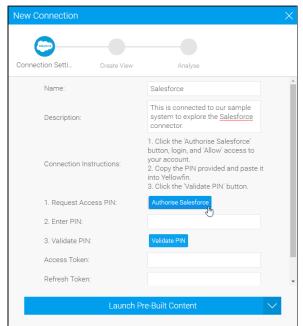

6. Enter your login credentials for Salesforce, and click **Log In**.

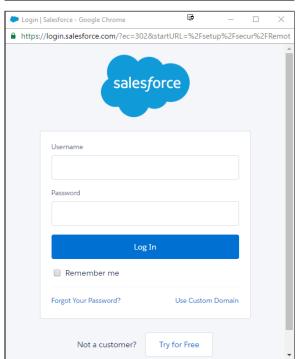

7. You *may* now have to confirm your account details. Follow the steps provided.

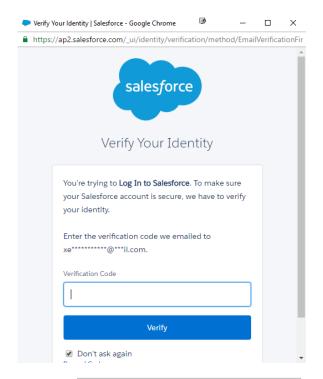

8. Once confirmed, you will be provided with a **Code** that needs to be copied.

Code

- 9. Return to the **New Connection** windo w and paste your **Code** into the box displayed here.
- 10. Click Validate PIN to continue.

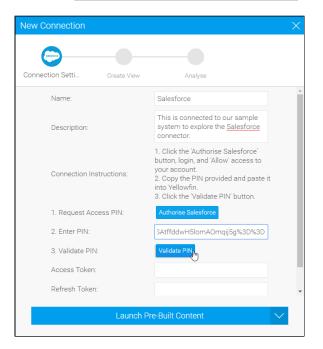

aPrxqJ8A8kLOza.kvgMolBJ4TrJAnFEiagasx(

- 11. From here you have a range of options available to you:
  - Advanced
    Connection Editor thi
    s will take you to the
    Data Source page in
    the Admin Console
    and allow you to edit
    all the advanced
    options available for
    your data source.
  - Test Connection this will allow

Yellowfin to test the connection parameters you provided to ensure it can connect to your data source.

- Launch Pre-Built
  Content this will
  allow you to install
  any pre-built content
  that may come with
  the connector.
- Save & Close this will allow you to save your connection and close the New Connection lightbox, returning you to the page you were on previously.
- Cancel this closes the New Connection lightbox without saving your connection, returning you to the page you were on previously.

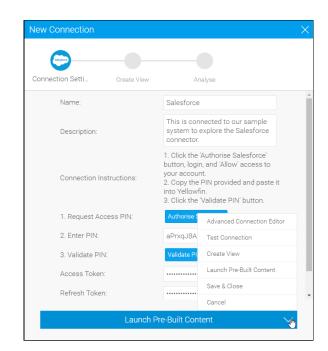

Your connection is now complete.